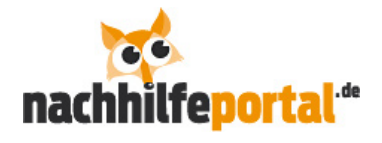

# **Anleitung und Tipps für neue Nachhilfelehrer**

## **Begrüßung**

Liebe Nachhilfelehrerin, lieber Nachhilfelehrer

Zuerst einmal möchten wir uns bedanken, dass Sie sich für das Nachhilfeportal entschieden haben. Wir freuen uns auf eine erfolgreiche Zusammenarbeit. Bitte lesen Sie die Anleitung sorgfältig durch - dies erspart Ihnen und uns viele Fragen und E-Mails. @

Falls Sie in der Zwischenzeit noch Fragen oder Verbesserungen haben, schreiben Sie uns an info@nachhilfeportal.de

Beste Grüße *Ihr Nachhilfeportal-Team*

## **Vorteile**

#### **Auf dem Nachhilfeportal haben Sie als Lehrer folgende Vorteile:**

- $\checkmark$  Einfach und schnell Nachhilfeschüler finden
- $\checkmark$  Stundensatz selbständig festlegen
- $\checkmark$  Von zu Hause arbeiten
- $\checkmark$  Individuellen Arbeitsplan zusammenstellen

# **Login**

#### **Wie kommen Sie zu möglichst vielen Schülern?**

1) Haben Sie sich erfolgreich registriert und angemeldet? Nachdem Sie sich eingeloggt haben, können Sie unter **Mein Portal** Ihr Profil aktualisieren.

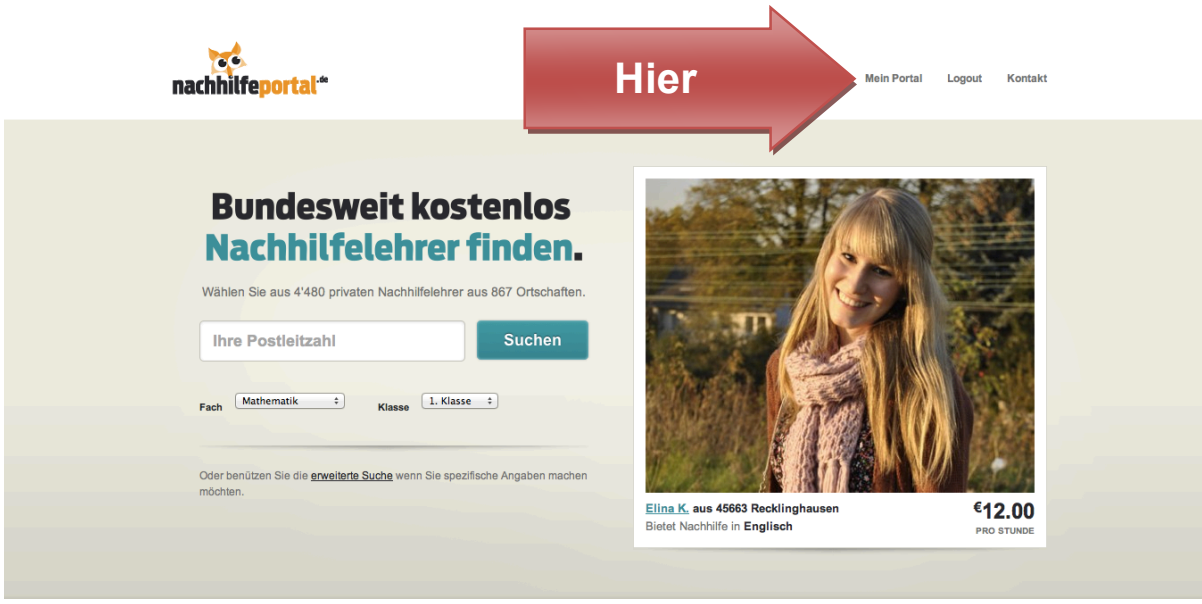

(Abb. 1)

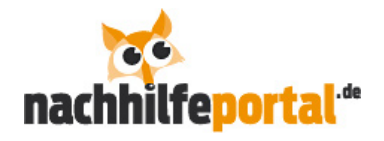

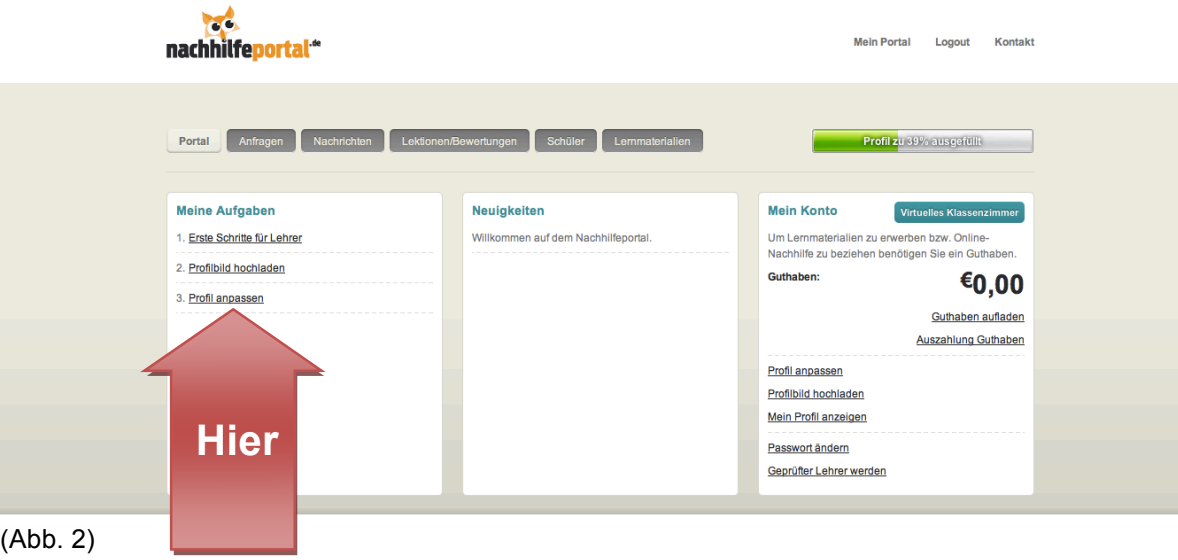

2) Sind Sie nun in **Mein Portal**. Hier sollten Sie zuerst das Dokument **Erste Schritte für Lehrer** (dieses Dokument) durchlesen. Danach können Sie ein **Profilfoto hochladen** und Ihr **Profil vollständig ausfüllen**. Dies ist sehr wichtig, da wir festgestellt haben, dass ein vollständiges Profil mit Foto bis zu 5x öfters angeklickt wird – die 15 Minuten Arbeitsaufwand für ein sauberes und schönes Profil lohnen sich! Bitte achten Sie auch darauf, dass Sie keine Schreibfehler sowie ein angemessenes Foto in Ihrem Profil haben. Bei nicht angebrachten Fotos (z.B. in Badehose) müssen wir Ihr Profil leider löschen, da wir den Eltern nur seriöse Nachhilfelehrer anbieten möchten. Hier finden Sie ein gutes Beispiel von einem Profil.

3) Haben Sie die Fächer, Klasse, Telefonnummer eingegeben? Bitte füllen Sie alle Informationen aus - auch alle Kontaktinformationen. Bei **Privatsphäre** können Sie dann entscheiden, welche Informationen (E-Mail, Telefon, Adresse) an die Schüler/Eltern weitergegeben werden. Damit Sie schnellst möglich von den Eltern/Schüler kontaktiert werden können, sollten Sie die Telefonnummer an- und freigeben.

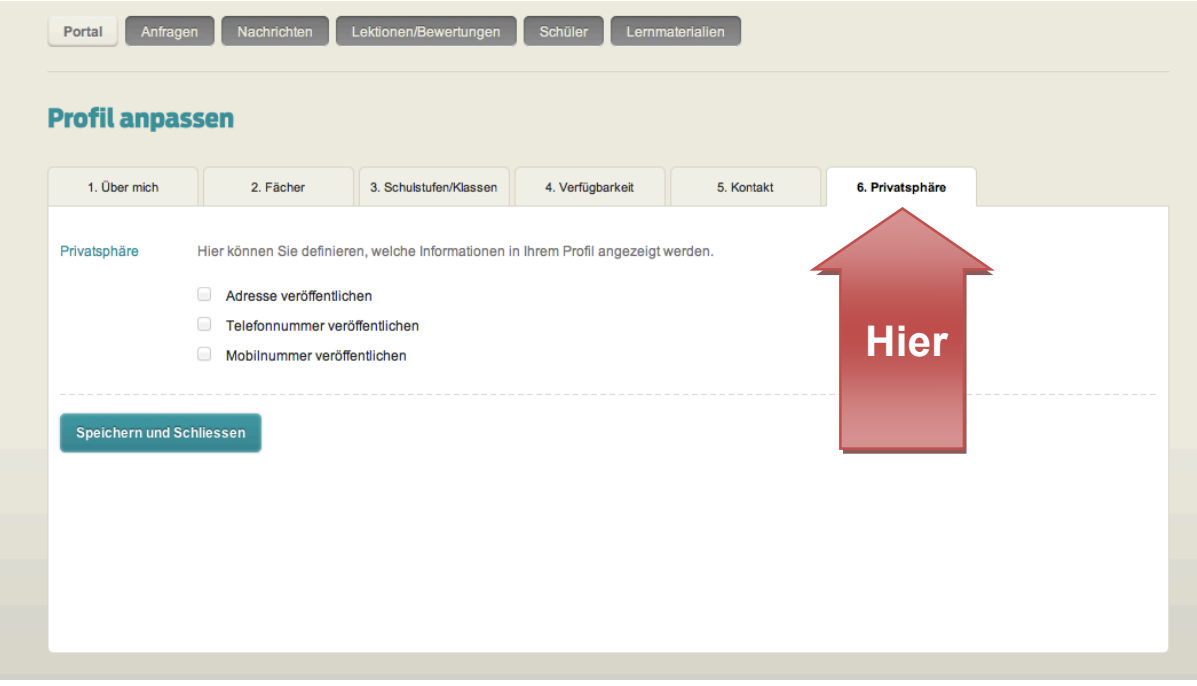

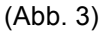

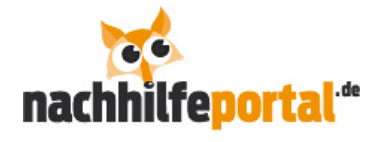

# **Nach der Anmeldung**

#### **Was nun?**

Mit einem nachhilfeportal.de-Profil können Sie auch aktiv nach Schülern suchen. Erstellen Sie bei Kontakt (Profil anpassen  $\rightarrow$  5. Kontakt) einen Kurzlink mit Ihrem Wunschnamen. Der Link zu Ihrem Profil lautet dann www.nachhilfeportal.de/hans.muster. Nehmen Sie diesen Kurzlink und verlinken Sie diesen auf den Kleinanzeige-Portalen. Hier haben wir eine Liste der 10 wichtigsten in Kleinanzeige-Portalen zusammengestellt. Sie können diesen Kurzlink auch bei an einem schwarzen Brett aushängen.

## **Vor dem Unterricht**

## **Der Unterricht kann beginnen**

Ab sofort können Sie von Schülern und Eltern direkt kontaktiert werden und Nachhilfe erteilen. Es gibt hierbei zwei Arten von Unterricht: den **Präsenzunterricht** (beim Schüler zu Hause) und den **Online-Unterricht** (über das Internet in einem virtuellen Klassenzimmer).

Der registrierte Schüler findet Sie direkt über die Suche und kann Sie gleich direkt anschreiben.

Bei der **Präsenznachhilfe** vereinbaren Sie mit dem Schüler bzw. den Eltern einen Termin sowie einen Ort. Die Bezahlung bzw. die Zahlungskonditionen müssen Sie hierbei individuell mit Ihrem Kunden vereinbaren. Wir sind nur für die Vermittlung zuständig. Für Sie fallen keine Kosten bis auf die Vermittlungsgebühr von EUR 9.- an. Sie behalten den ganzen Betrag, den Sie mit den Eltern/Schülern abgemacht haben.

Bei der **Online-Nachhilfe** können Sie unseren virtuellen Klassenraum benutzen. Haben Sie mit dem Schüler via E-Mail oder Telefon einen Termin vereinbart? Gehen Sie unter **Mein Portal** zu **Schüler**. Dort können Sie einen Online-Klassenraum erstellen (Schüler braucht ein Guthaben). In Abbildung 5 sehen Sie, wie es gemacht wird. Dieser Online-Klassenraum ist jeweils 24 Std. gültig. Nach Ablauf der 24 Std. können Sie einfach wieder einen neuen Raum reservieren. Hier können Sie das Klassenzimmer anschauen.

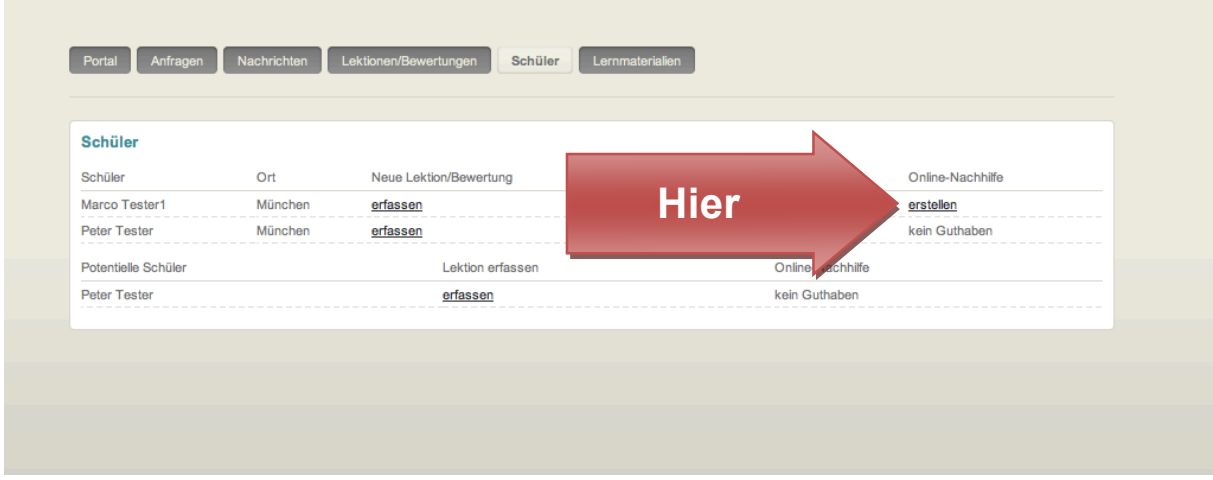

## (Abb. 5)

Nun können Sie sich zur vereinbarten Stunde mit dem Schüler im Online-Klassenraum treffen oder auch alternativ mit ihm einen anderen Zeitpunkt vereinbaren- die Kontaktinformationen des Schülers stehen Ihnen ja bereits zur Verfügung!

Über die Bezahlung müssen Sie sich keine Gedanken machen. Die Lektion wird direkt vom Guthaben des Schülers abgezogen und Ihnen sofort gutgeschrieben. 75% des von Ihnen festgelegten Preises für eine Online-Stunde bekommen Sie. Die restlichen 25% des vereinbarten Preises werden an uns für die Benutzung des Online-Klassenraumes verrechnet.

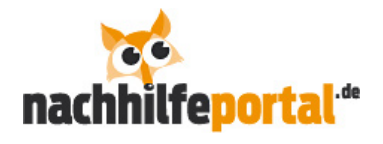

# **Während des Unterrichts**

## **Wie können die besten Resultate erzielt werden?**

Unsere mehrjährige Erfahrung im Nachhilfebereich hat gezeigt, dass die mit Abstand besten Resultate und Noten durch die Erklärung und Repetition des behandelten Schulstoffes erreicht werden können. Oft weisen Nachhilfeschüler bereits genügend Schwierigkeiten mit dem behandelten Schulstoff auf, deshalb können (zu viele) zusätzliche Übungen kontraproduktiv, z.T. sogar demotivierend wirken. Überfordern Sie daher Ihre Schüler nicht mit vielen neuen Unterlagen, sondern fordern Sie sie mit den regulären Schulstoffinhalten heraus und stärken Sie deren Selbstvertrauen.

# **Nach dem Unterricht**

## **Was passiert nach dem Unterricht?**

**Ganz wichtig** ist nun, dass Sie nach jeder Präsenz- und Online-Stunde einen kurzen Fortschrittsbericht für die Eltern/Schüler ausfüllen. Fortschrittsberichte für Präsenzunterricht können Sie im Bereich **Meine Schüler** unter **neue Lektion erfassen** ausfüllen. Nachdem der Schüler Ihren Fortschrittsbericht erhalten hat, bekommt er die Möglichkeit Sie zu bewerten. Nach erfolgreicher Bewertung des Schülers erhalten Sie eine Bestätigungs-E-Mail. Die Bewertung ist danach in Ihrem Profil sichtbar und spielt eine zentrale Rolle für Ihre Platzierung bei unserer Suchanzeige. Schauen Sie, dass Sie möglichst viele Bewertungen erhalten.

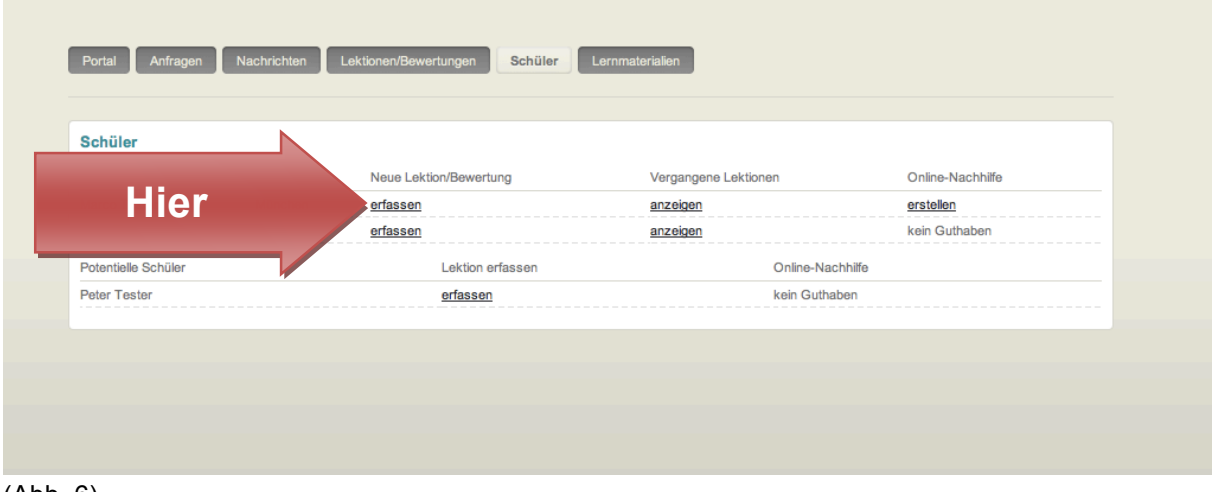

(Abb. 6)

Nach der Online-Stunde erscheint der auszufüllende Fortschrittsbericht im Anschluss an die Lektion. Der weitere Vorgang verhält sich analog zu demjenigen der Präsenz-Nachhilfe.

#### **Sonstiges**

#### **Online-Unterricht in Mathematik**

Wenn Sie Online-Nachhilfe in Mathematik unterrichten wollen, empfehlen wir Ihnen den Kauf eines Grafik-Tabletts. Diese Investition lohnt sich. Günstige Grafik-Tabletts finden Sie unter folgendem Link: http://www.guenstiger.de/Katalog/Preis.pl?kid=3-348&sort=preis

#### **Häufige Fragen**

In der Rubrik häufige Fragen finden Sie viele weitere Informationen zu möglichen Problemfeldern wie Steuern, technische Voraussetzungen usw. https://www.nachhilfeportal.de/120-0-FAQ-Lehrer.html

# **Feedback**

Haben Sie noch Fragen, Anmerkungen oder Verbesserungen? Schreiben Sie uns eine E-Mail an lehrer@nachhilfeportal.de. Wir freuen uns auf Ihr Feedback.